## **Pour commenter ou suggérer une modification sur un document GoogleDoc**

Pour information le "mode édition" est de fait sélectionné dès que l'on ouvre un GoogleDoc

● **Pour commenter seulement**, sélectionner un mot et cliquer ensuite (cf. onglet en haut) sur "insertion" > "commentaire".

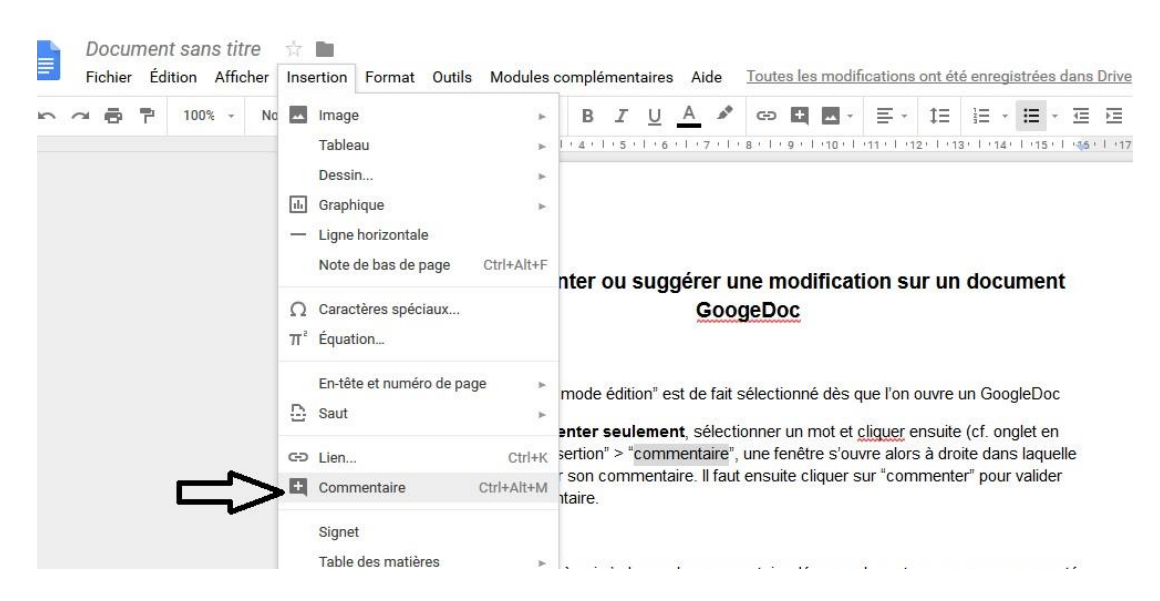

## Une fenêtre s'ouvre alors à droite dans laquelle on peut taper son commentaire.

Pour information le "mode édition" est de fait sélectionné dès que l'on ouvre un GoogleDoc

· Pour commenter seulement, sélectionner un mot et cliquer ensuite (cf. onglet en haut) sur "insertion" > "commentaire", une fenêtre s'ouvre alors à droite dans laquelle on peut taper son commentaire. Il faut ensuite cliquer sur "commenter" pour valider son commentaire.

La personne à qui s'adresse le commentaire découvre le mot ou passage commenté dans son document en surbrillance en orange. A droite le commentaire correspondant est affiché (sinon cliquer sur le mot en orange).

## Frau B Annuler

## Il faut ensuite cliquer sur "commenter" pour valider son commentaire.

Pour information le "mode édition" est de fait sélectionné dès que l'on ouvre un GoogleDoc

dans son document en surbrillance en orange. A droite le commentaire correspondant est affiché (sinon cliquer sur le mot en orange).

· Pour commenter seulement, sélectionner un mot et cliquer ensuite (cf. onglet en haut) sur "insertion" > commentaire", une fenêtre s'ouvre alors à droite dans laquelle on peut taper son commentaire. Il faut ensuite cliquer sur "commenter" pour valider son commentaire

La personne à qui s'adresse le commentaire découvre le mot ou passage commenté

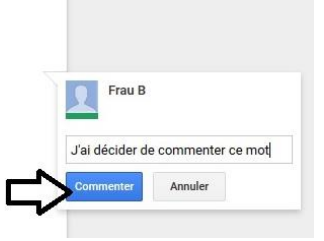

La personne à qui s'adresse le commentaire découvre le mot ou passage commenté dans son document en surbrillance en orange. A droite le commentaire correspondant est affiché (sinon cliquer sur le mot en orange).

On peut ensuite choisir de répondre à ce commentaire dans la partie "répondre à…", ou pas.

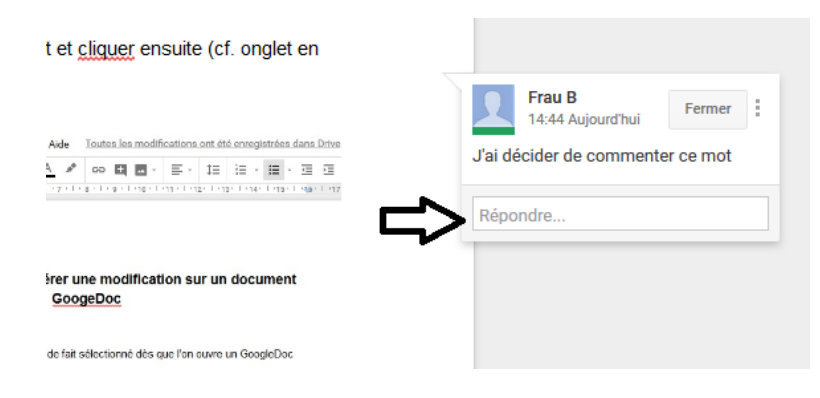

● **Pour suggérer une modification**, cliquer en haut à droite sur le stylo,

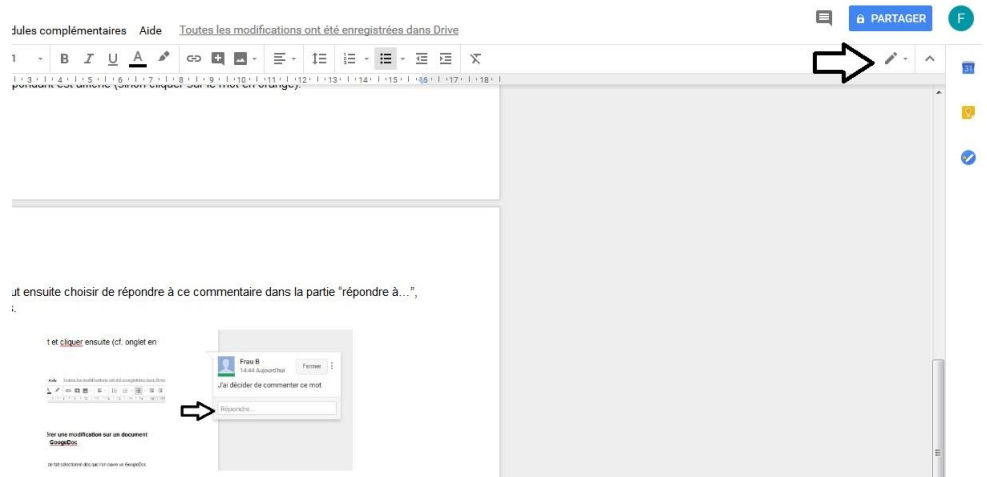

puis sur le mode "édition" et sélectionner le mode "suggestion".

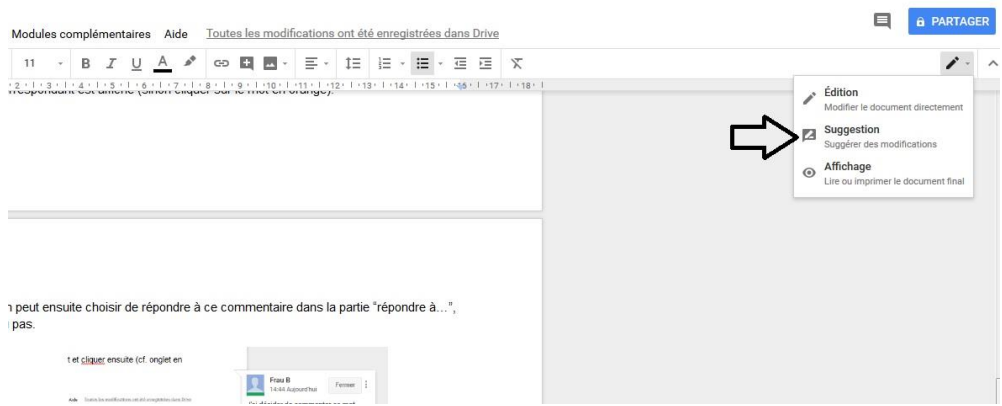

Mettre le curseur où l'on souhaite proposer une suggestion, elle s'écrit alors directement dans le document en vert.

A noter, si l'on supprime un mot ou une partie, le document la barre mais la laisse apparente comme dans cet exemple :

laisse apparente comme dans eet exemple je ne pense pas que cette phrase soit nécessaire.

La personne à qui s'adresse la suggestion peut ensuite choisir d'accepter ou non la suggestion de modification : cliquer sur le passage concerné par la suggestion, à draite une fonêtre giovanes, gliquer qur y nour volider la quagoction ou que la groix

La suggestion apparaît alors à droite formulée par le logiciel.

laisse apparente-comme dans cet exemple je ne pense pas que cette phrase soit nécessaire.

La personne à qui s'adresse la suggestion peut ensuite choisir d'accepter ou non la suggestion de modification : cliquer sur le passage concerné par la suggestion, à .<br>o uno fonôtro o'our  $\overline{\phantom{a}}$ sur volidor la ouga Experience and the a

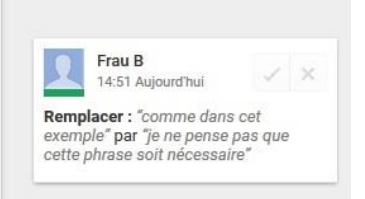

La personne à qui s'adresse la suggestion peut ensuite choisir d'accepter ou non la suggestion de modification : cliquer sur le passage concerné par la

suggestion, à droite une fenêtre s'avance, cliquer sur  $\mathbb{R}^n$  pour valider ou supprimer la suggestion, si la suggestion ne vous semble pas pertinente.

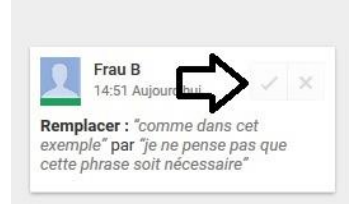

Elle disparaît alors, le message à droite également.